## Rysunek TBL.7. Automatyczne formatowanie.

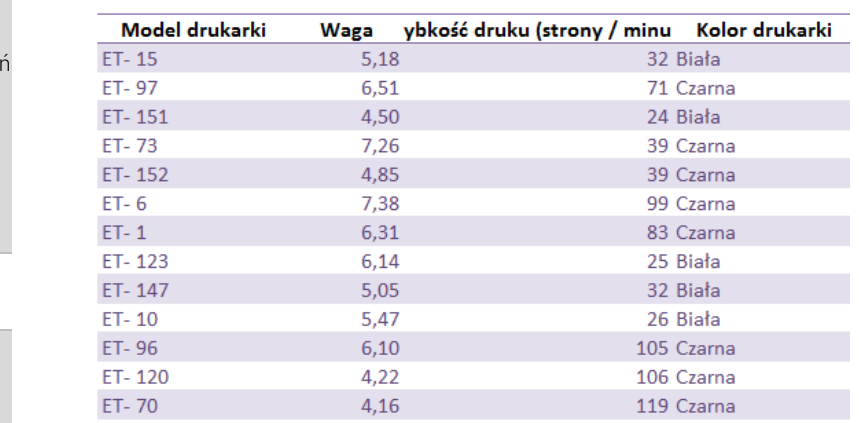

# 5.4.2 Automatyczne rozszerzanie się tabeli

Dzięki zastosowaniu automatycznej tabeli, dopisanie wartości w kolejnych wierszach zaraz pod tabelą, albo w kolumnach zaraz na prawo od tabeli, powoduje że tabela się rozszerza, na te właśnie wiersze albo kolumny. Mówiąc, że rozszerza się tabela, mam na myśli wszystkie jej elementy, czyli np. formatowanie, filtr, wiersz z podsumowaniem. Jeśli taka funkcjonalność Ci przeszkadza, możesz ją wyłączyć przechodząc do *Plik* ➔ *Opcje* ➔ *Sprawdzanie* ➔ *Opcje Autokorekty* ➔ *Autoformatowanie podczas pisania* ➔ *Dołącz nowe wiersze i kolumny do tabeli*.

#### Rysunek TBL.8. Automatyczne rozszerzanie się tabeli.

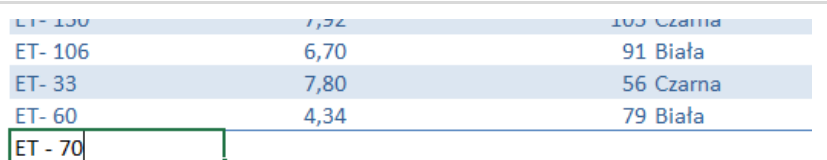

# 5.4.3 Filtr

Dzięki zastosowaniu automatycznej tabeli, narzędzie autofiltru (czyli strzałeczki w pierwszym wierszu tabeli, służące filtrowaniu) wstawiane jest automatycznie. Nie jest oczywiście problemem wstawić taki filtr bez użycia tabeli automatycznej, ale normalnie w arkuszu może być wstawiony filtr tylko w jednej tabeli – używając tabel automatycznych, możesz w każdej z nich jednocześnie wstawić narzędzie filtrowania.

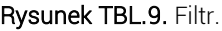

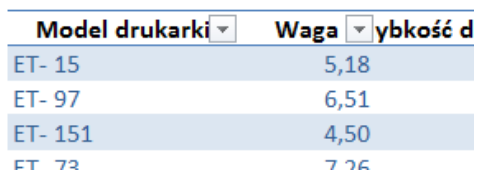

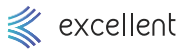

1

3

4

6

8

9

Skróty klawiszowe

2 Znajdź i Zamie

Adresowanie komórek

Funkcje i formuły

Filtrowanie i sortowanie

7 Funkcje analizy

Tekst jako kolumny

10 Tabele przestawne

> TWO.JF **NOTATKI**

Formatowanie warunkowe

5 Tabele

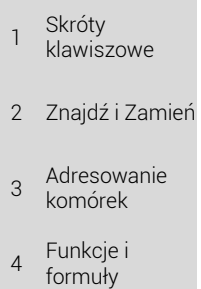

#### 5 Tabele

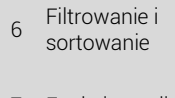

7 Funkcje analizy

 8 Formatowanie warunkowe

 9 Tekst jako kolumny

10 Tabele przestawne

> TWO IF **NOTATKI**

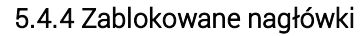

Jeśli zaznaczysz dowolną komórkę w tabeli automatycznej i przewiniesz widok w dół, tak ze wiersz nagłówkowy zniknie, to jego zawartość zostanie wyświetlona tam gdzie zazwyczaj są nazwy kolumn (czyli zamiast liter A, B, C, D itd. Będą widoczne nagłówki poszczególnych kolumn tabeli. Pamiętaj, że musi być zaznaczona komórka w tabeli, aby to działało.

Rysunek TBL.10. Zablokowane nagłówki.

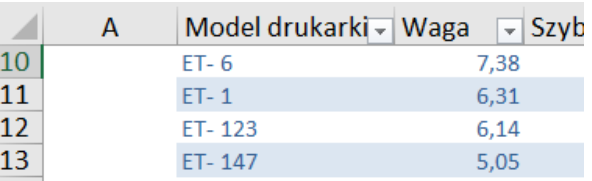

# 5.4.5 Wiersz sumy

Możesz do tabeli automatycznej dodać wiersz sumy. Wówczas, zaraz pod tabelą zostanie dodany dodatkowy wiersz. Jeśli klikniesz dowolną komórkę z tego wiersza, to zobaczysz że pojawia się przycisk listy rozwijanej. Z tej listy możesz wybrać dowolną funkcję (oczywiście najlepiej taką, której zastosowanie do całej kolumny ma sens), np. SUMA, ŚREDNIA, czy MAKSIMUM. Działa to podobnie jak narzędzia Autosumy.

Dla każdej z kolumn możesz wybrać inną funkcję. Możesz także wybrać "Brak" aby żadne podsumowanie nie było obliczane dla wybranej kolumny.

## Rysunek TBL.11. Wiersz sumy

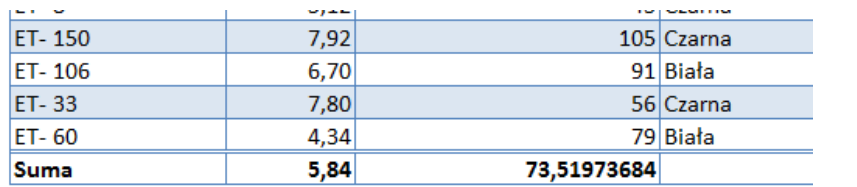

# 5.4.6 Automatyczne wypełnianie kolumny formułą

Jeśli w którejkolwiek komórce automatycznej tabeli wstawisz formułę to zostanie ona od razu przeciągnięta na całą kolumnę. Nie musisz martwić się więc tym, w jaki sposób przeciągnąć formułę np. przez 10.000 wierszy (jeśli tak dużą masz tabelę). Z drugiej jednak strony, jeśli chcesz wstawić w jednej kolumnie kilka różnych formuł to jest to w tym momencie niemożliwe. Można na szczęście to zmienić, przechodząc do [Plik – Opcje – Sprawdzanie – Opcje Autokorekty – Autoformatowanie podczas pisania – Wypełnij kolumny w tabelach w celu utworzenia kolumn obliczeniowych]. Jeśli wyłączysz tę opcję, to możliwe będzie wstawienie kilku formuł w jednej kolumnie, ale jednocześnie formuła nie będzie się sama przeciągać do całej kolumny – wybór należy do Ciebie.

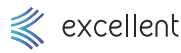

 1 Skróty klawiszowe 2 Znajdź i Zamień 3 Adresowanie komórek  $\overline{A}$ Funkcje i formuły

#### 5 Tabele

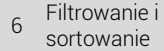

7 Funkcje analizy

 8 Formatowanie warunkowe

 9 Tekst jako kolumny

10 Tabele przestawne

> TWO.JF **NOTATKI**

Rysunek TBL.12. Automatyczne wypełnianie kolumny formułą

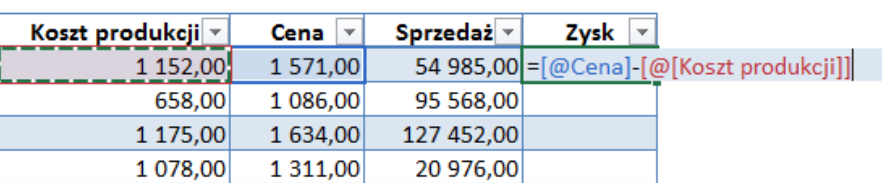

## 5.4.7 Dynamiczny zakres danych

Jeśli jesteś bardziej zaawansowanym użytkownikiem Excela, to tabela może przydać się jako dynamiczny zakres danych. Załóżmy, że tworzysz tabelę przestawną na bazie pewnej zwykłej tabelki źródłowej. Jeśli do tabeli źródłowej będą dodawane kolejne wiersze albo kolumny z danymi, to w tabeli przestawnej tego nie zauważysz – nawet gdy ją odświeżysz. Trzeba w takiej sytuacji zmienić źródło tabeli przestawnej i wskazać tabelę źródłową uwzględniając tym razem nowe dane.

Jeśli w tabeli źródłowej wstawisz tabelę automatyczną przed stworzeniem tabeli przestawnej, to wówczas źródłem tabeli przestawnej będzie nie zakres komórek (np. A1:G100), tylko obiekt tabeli (np. "Tabela1"). Jeśli obiekt "Tabela1" (czyli tabela automatyczna) będzie się rozrastać z powodu dodawania nowych wierszy lub kolumn z danymi, to będzie to od razu uwzględniane w tabeli przestawnej. Pamiętaj jednak, że aby zobaczyć jakiekolwiek zmiany w tabeli przestawnej, to trzeba ją i tak odświeżyć (ale nie trzeba już ręcznie wskazywać nowego zakresu z danymi).

Przykład 5.1

### Otwórz: *Tabele / Tabele.xlsx.* Arkusz *1*.

Ćwiczone zagadnienia: Tworzenie tabeli danych z użyciem narzędzia Tabela.

Polecenie: Sformatuj i podsumuj tabelę danych. Zamień zakres danych na dynamiczną tabelę.

Wstaw kolumnę prezentującą zysk oraz wiersz podsumowujący dane.

### Rozwiązanie:

- 1. Zaznacz dowolną z komórek, w której znajdują się dane tabeli.
- 2. Przejdź do *Wstawianie* ➔ *Tabela*.
- 3. W oknie *Tworzenie tabeli* sprawdź, czy Excel prawidłowo "odgadł" zakres danych, które tworzą Twoją tabelę. Ponadto upewnij się czy został zaznaczony również wiersz nagłówkowy.
- 4. Zmień kolorystykę tabeli na zieloną. Przejdź do *Projektowanie* ➔ *Style tabeli*.
- 5. W komórce J4 wpisz słowo "Zysk".
- 6. W kolumnie J wprowadź formułę obliczającą zysk. Aby to zrobić wprowadź do komórki J5 formułę:

### *=H5-G5*

- 7. Pamiętaj, że formuła automatycznie przyjmie inny zapis odniesienia do tych komórek, ale obliczać będzie prawidłowo.
- 8. Dodaj wiersz podsumowujący kolumny tabeli. Przejdź do *Projektowanie* ➔ *Wiersz sumy*.
- 9. Zaprezentuj jedynie podsumowanie kolumny sprzedaży. Przejdź do I157 i z rozwijanej listy wybierz *Suma*. W pozostałych kolumnach, w których jest podsumowanie, wybierz z listy rozwijanej *Brak*.

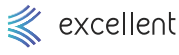

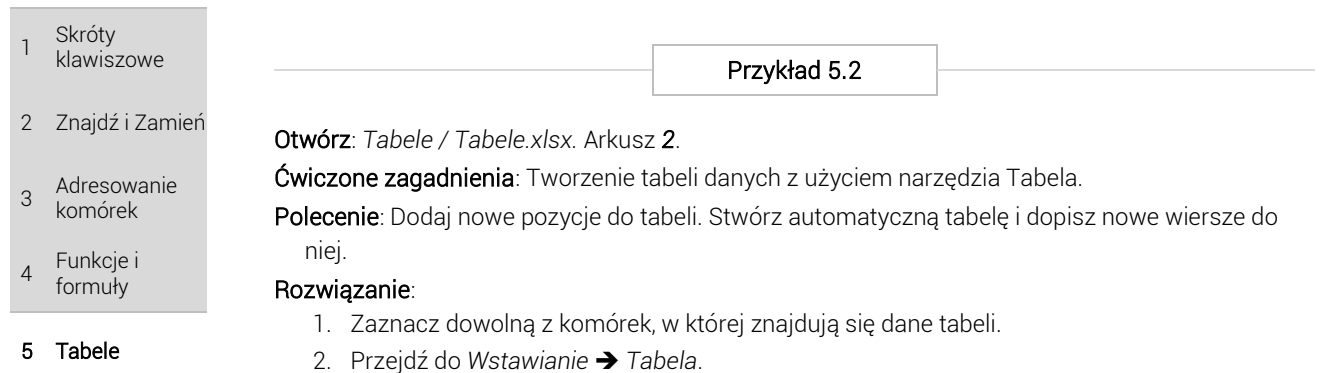

- 3. W oknie *Tworzenie tabeli* sprawdź, czy Excel prawidłowo "odgadł" zakres danych, które tworzą Twoją tabelę. Ponadto upewnij się czy został zaznaczony również wiersz nagłówkowy.
- 4. Przejdź do wiersza nr 45, czyli zaraz pod tabelę i dopisz w B45 nowe nazwisko, np. "Nowak".
- 5. Tabela rozciągnęła się o kolejny wiersz.

Przykład 5.3

# Otwórz: *Tabele / Tabele.xlsx.* Arkusz *3*.

Ćwiczone zagadnienia: Tworzenie tabeli danych z użyciem narzędzia Tabela.

Polecenie: Wyłącz opcje autouzupełniania kolumn tabeli. Stwórz tabelę i wyłącz opcję, przenoszącą formułę do całej kolumny.

# Rozwiązanie:

- 1. Zaznacz dowolną z komórek, w której znajdują się dane tabeli.
- 2. Przejdź do *Wstawianie* ➔ *Tabela*.
- 3. W oknie *Tworzenie tabeli* sprawdź, czy Excel prawidłowo "odgadł" zakres danych, które tworzą Twoją tabelę. Ponadto upewnij się czy został zaznaczony również wiersz nagłówkowy.
- 4. 3. Żeby wyłączyć automatyczne rozciąganie się tabeli albo automatyczne przeciąganie formuły w tabeli, przejdź do *Plik* ➔ *Opcje* ➔ *Sprawdzanie* ➔ *Opcje Autokorekty*  ➔*Autoformatowanie podczas pisania*. Odznacz opcję *Dołącz nowe wiersze i kolumny do tabeli* i/lub *Wypełnij formuły w tabelach w celu utworzenia kolumn obliczeniowych*.

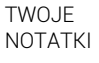

6

8

9

Filtrowanie i sortowanie

7 Funkcje analizy

Tekst jako kolumny

10 Tabele przestawne

Formatowanie warunkowe